## **SO Southern OREGON UUNIVERSITY**

[Knowledgebase](https://support.sou.edu/kb) > [Mac](https://support.sou.edu/kb/mac) > [Adding a Network Printer on MacOS](https://support.sou.edu/kb/articles/adding-a-network-printer-on-macos)

Adding a Network Printer on MacOS Adrian Ulsted - 2023-09-07 - [Comments \(0\)](#page--1-0) - [Mac](https://support.sou.edu/kb/mac)

In the top right corner of your Mac, there is a magnifying glass symbol.

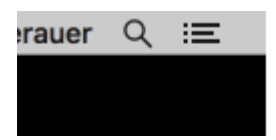

Clicking that will launch Spotlight. Start typing "System Preferences" and launch the top result (double-click or hit return/enter).

You can also access the Spotlight Search by using the "Command" + "Spacebar". It will result in the display of the same search prompt as clicking the magnifying glass symbol.

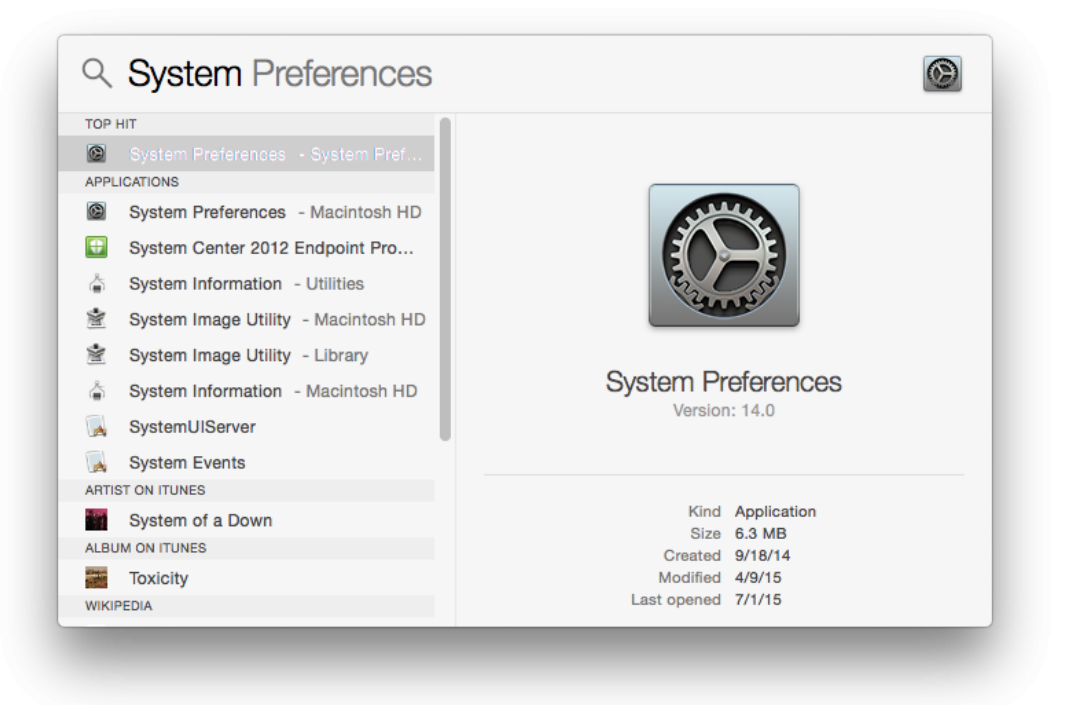

Select the Printers & Scanners preference pane (highlighted below)

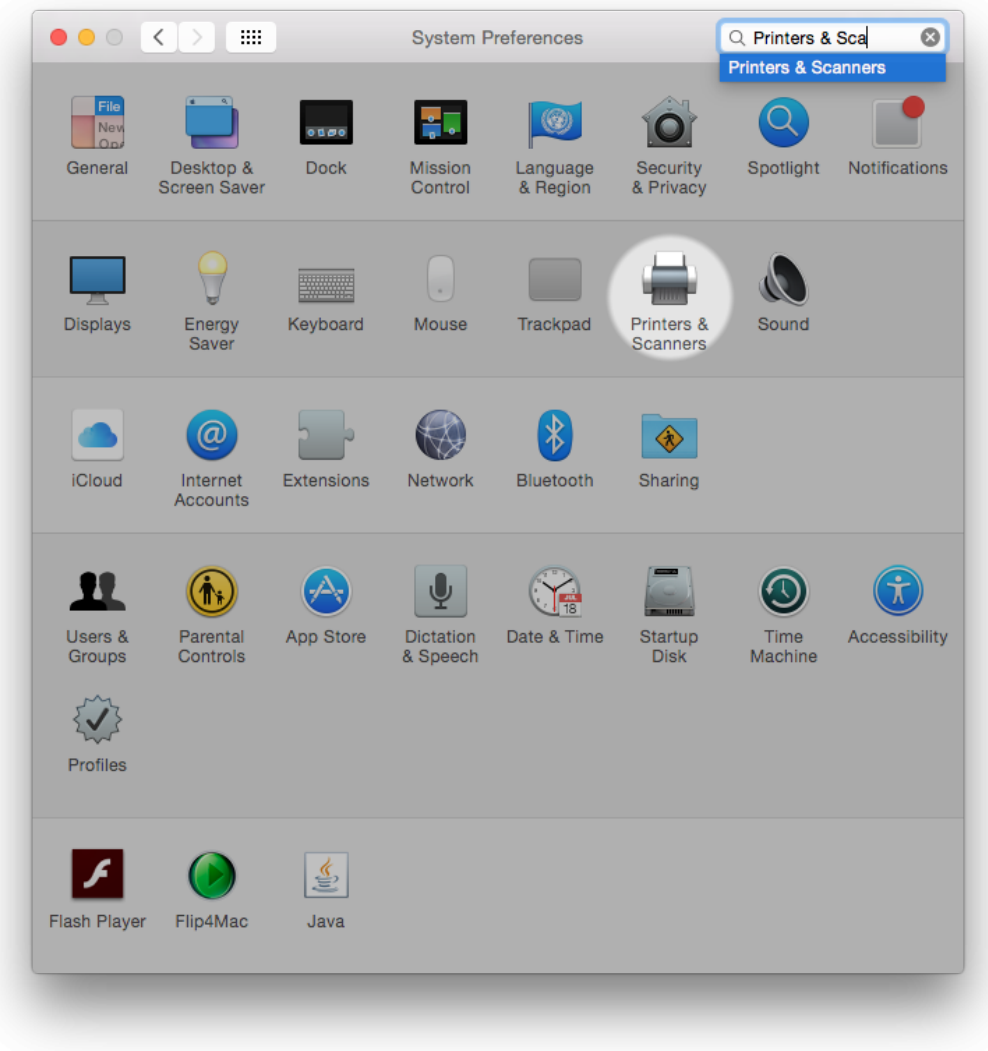

In the Printers & Scanners Preference Pane, click on the "+" button in the bottom left.

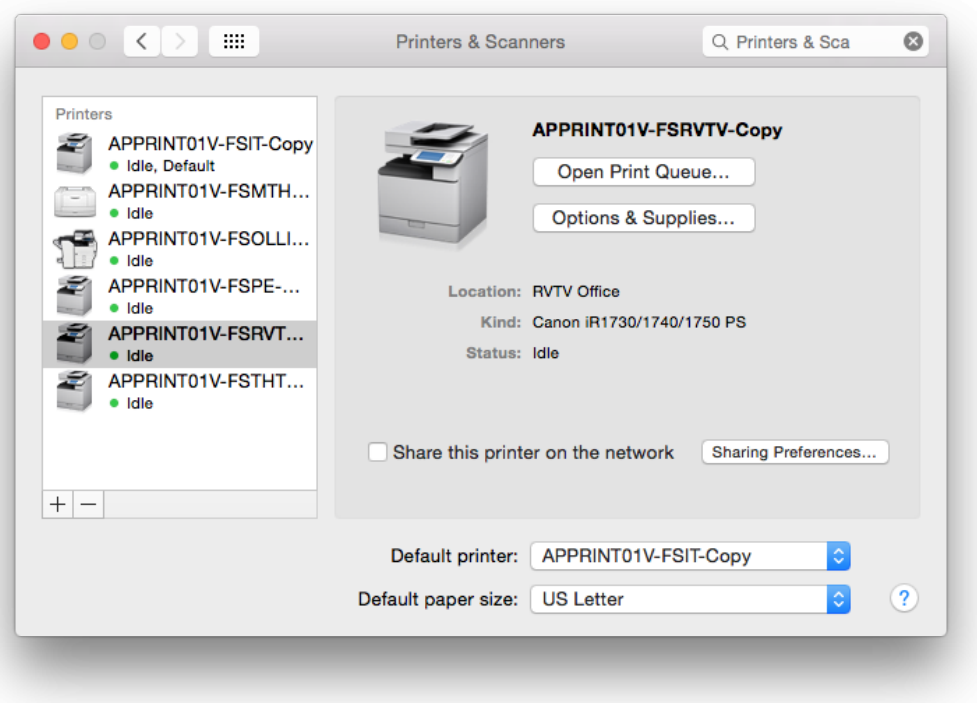

This will bring up the dialogue to add a printer. Start typing the name of the printer in the top right of that dialogue. The list of available printers will shorten as you type. Once you see the one you want, click on it once to highlight it. Information below will update, but you'll have to choose a driver from the dropdown. Click on the dropdown and Select "Select Software…"

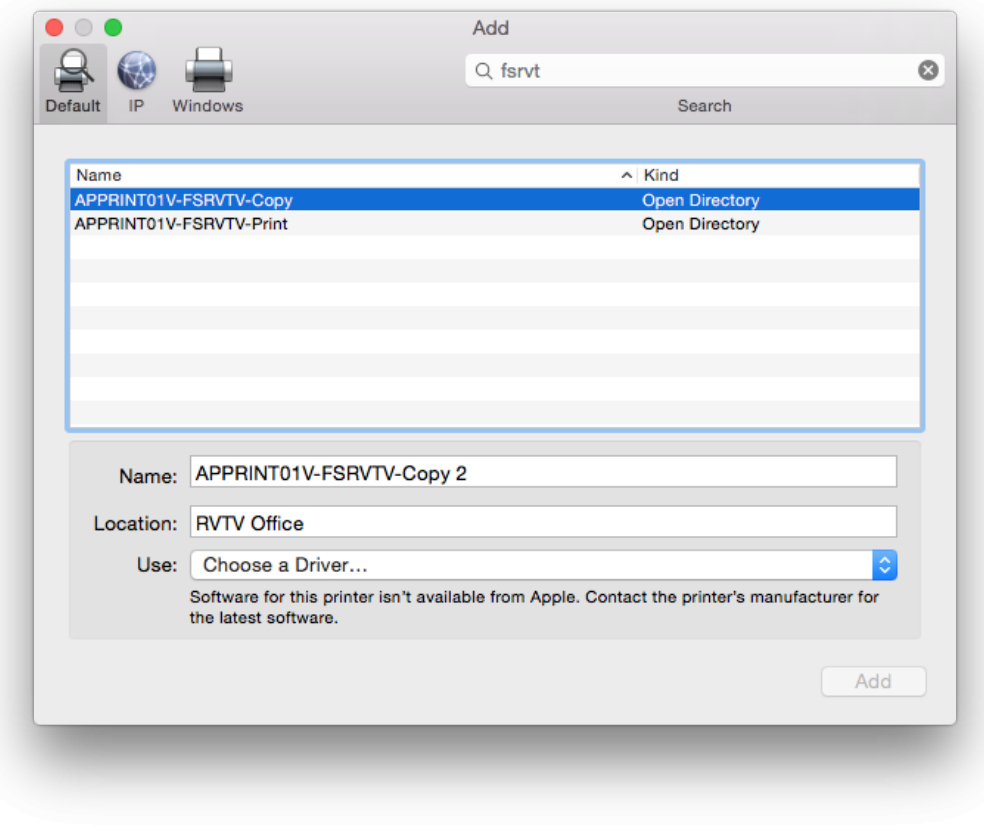

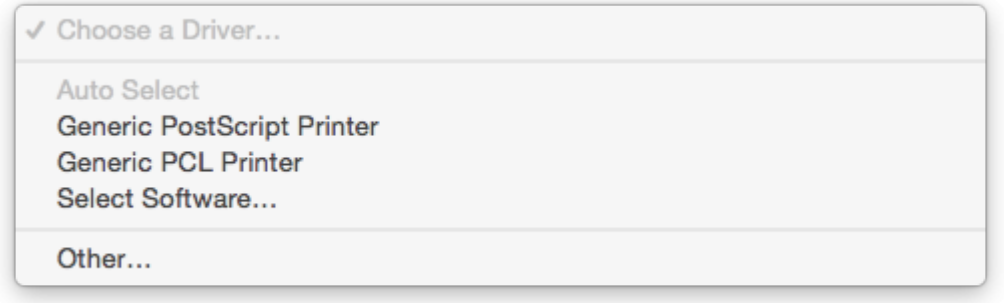

From there you can type the model number of your printer into the search field until it your printer driver comes up. Select it, click OK, click Add and you should have a printer. :)

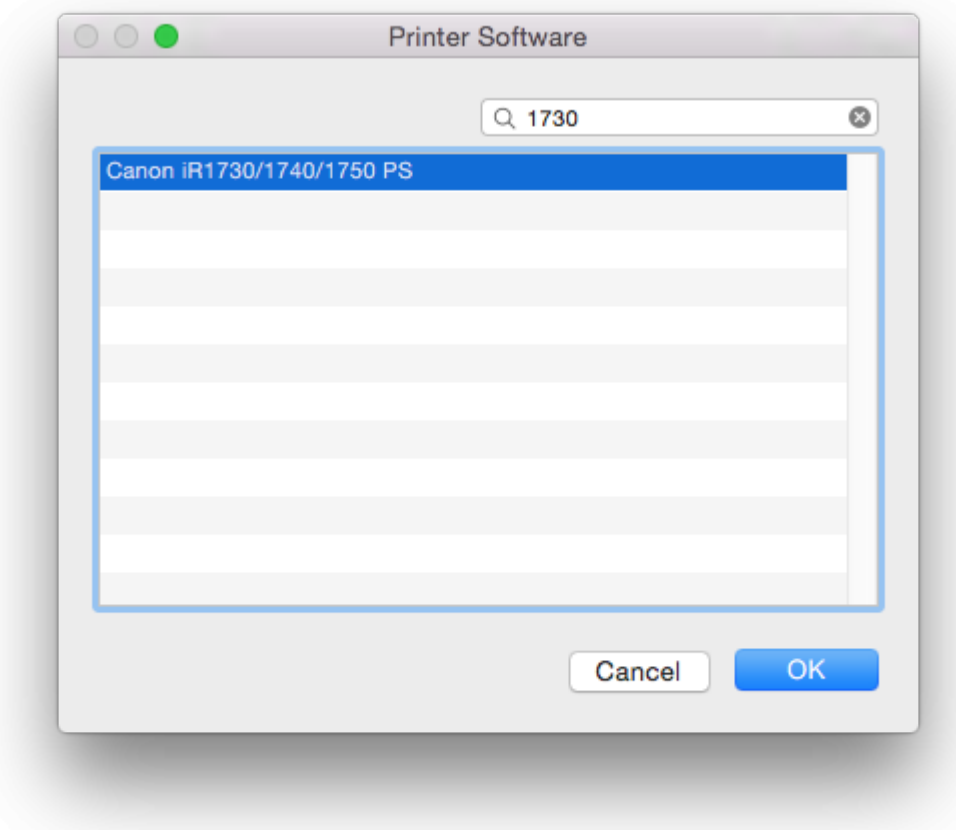

If you experience any difficulties installing the printer of your choice, or if you have difficulties printing from your new selection, feel free to contact your [Computing](https://support.sou.edu/kb/articles/who-is-my-computing-coordinator) [Coordinator](https://support.sou.edu/kb/articles/who-is-my-computing-coordinator), we are here to help.